# **New Slide – Layout – Section**

# **Tab Home – Group Slides New Slides New Slide**

Office Theme

**Title Slide** 

**FAAS FAAS** 

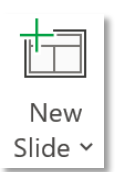

*#1: Sử dụng nút lệnh ở nhóm lệnh Slides – Tab Home*

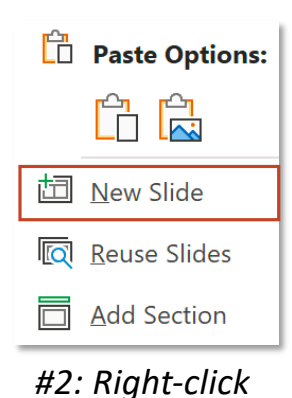

*thumbnail*

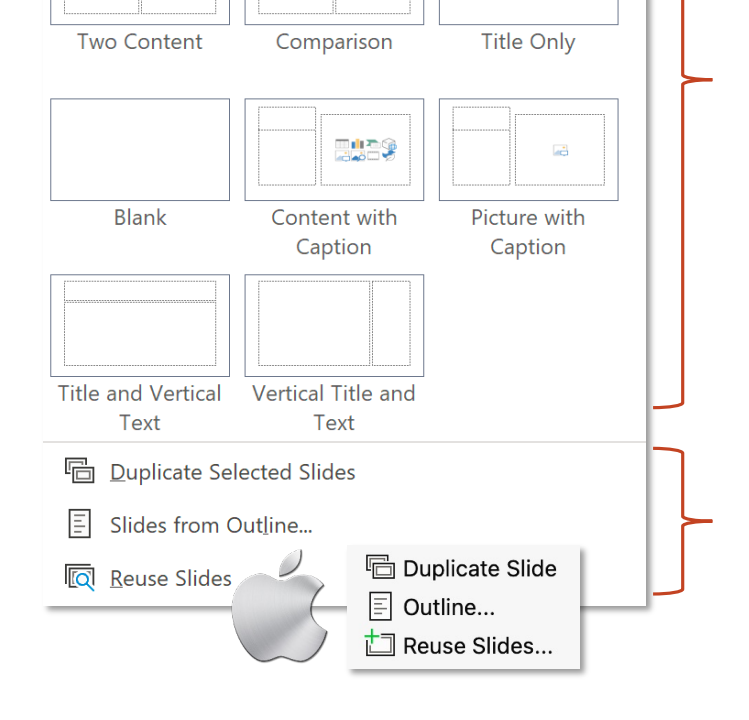

黑点色

**Title and Content** 

農農會學

**FLAGS** 

Section Header

*Danh sách bố cục cho slide được liệt kệ tại đây. Chọn bố cục cần áp dụng cho slide để chèn một slide mới.*

*Duplicate Selected Slides tạo bản sao cho slide được chọn, tương đương Copy Paste; Slides from Outlines tạo silde từ nội dung file \*.doc hoặc \*.txt;*

*Reuse Slides sử dụng slide từ bài trình chiếu khác*

# **Tab Home – Group Slides Duplicate Slide**

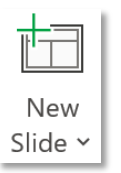

*#1: Sử dụng nút lệnh ở nhóm lệnh Slides – Tab Home*

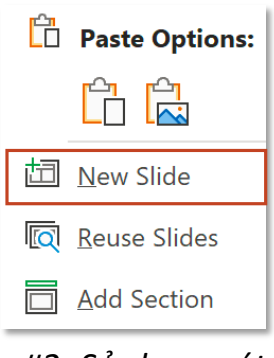

*#2: Sử dụng nút lệnh khi click chuột phải ở Thumbnails Pane*

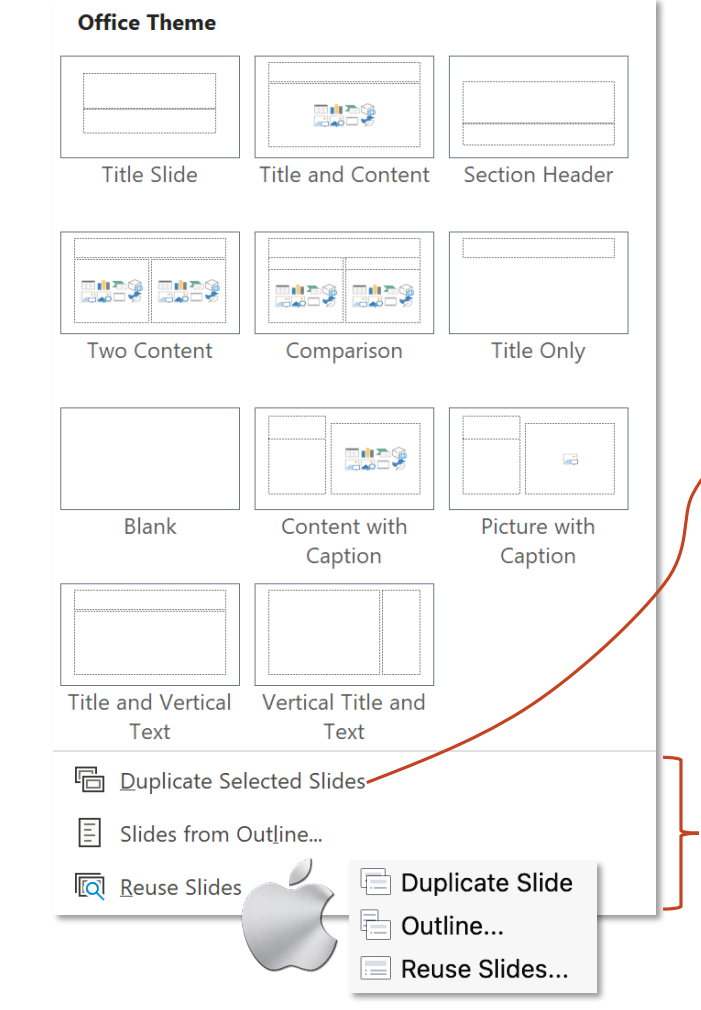

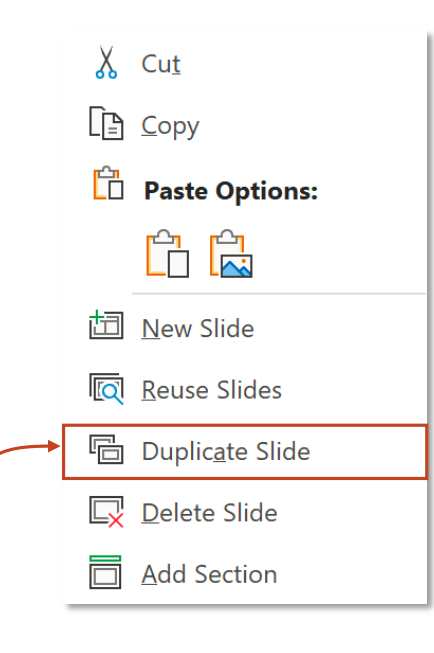

*Hoặc có thể click chuột phải vào slide muốn nhân đôi, sau đó chọn Duplicate Slide*

*Duplicate Selected Slides tạo bản sao cho slide được chọn, tương đương Copy Paste;*

*Slides from Outlines tạo silde từ nội dung file \*.doc hoặc \*.txt;*

*Reuse Slides sử dụng slide từ bài trình chiếu khác*

Tab Home – Group Slides **Subset of Australian Science of Slides from Outline** 

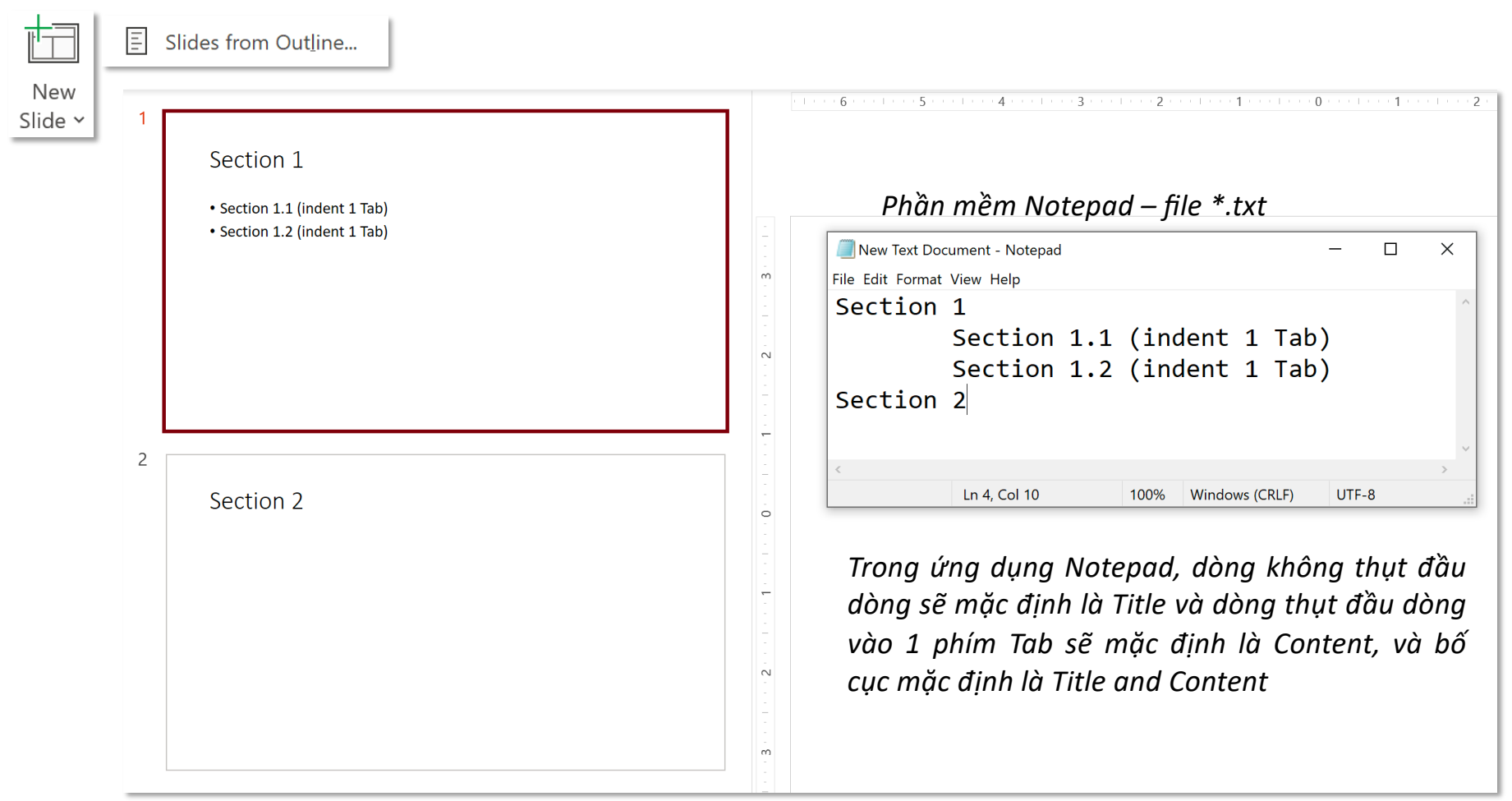

**Slides from Outline**

### **Tab Home – Group Slides**

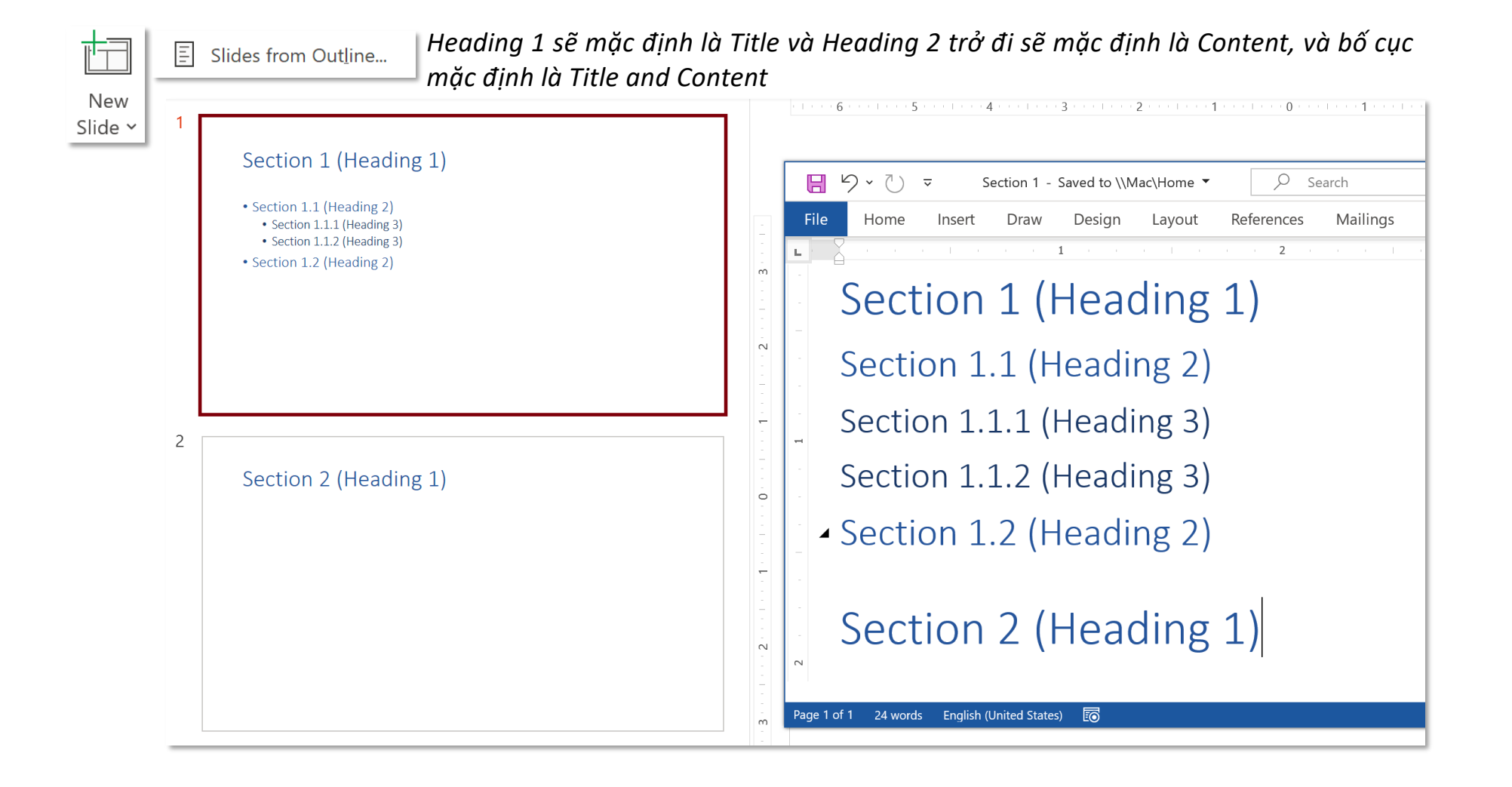

# **Tab Home – Group Slides Reuse Slides Reuse Slides**

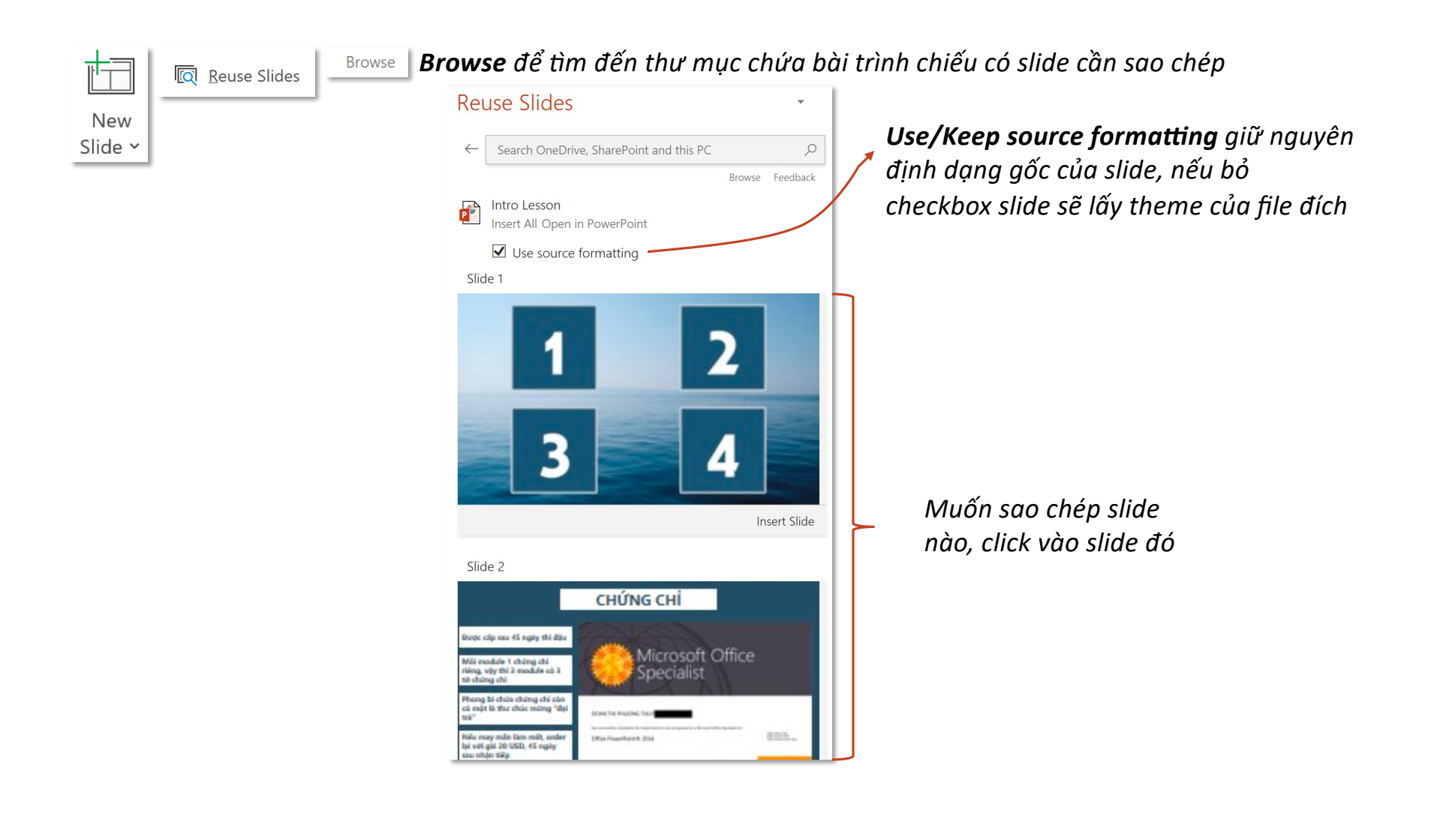

**Tab Home – Group Slides**

 $\blacksquare$  .  $\blacksquare$ 

### **Layout & Reset**

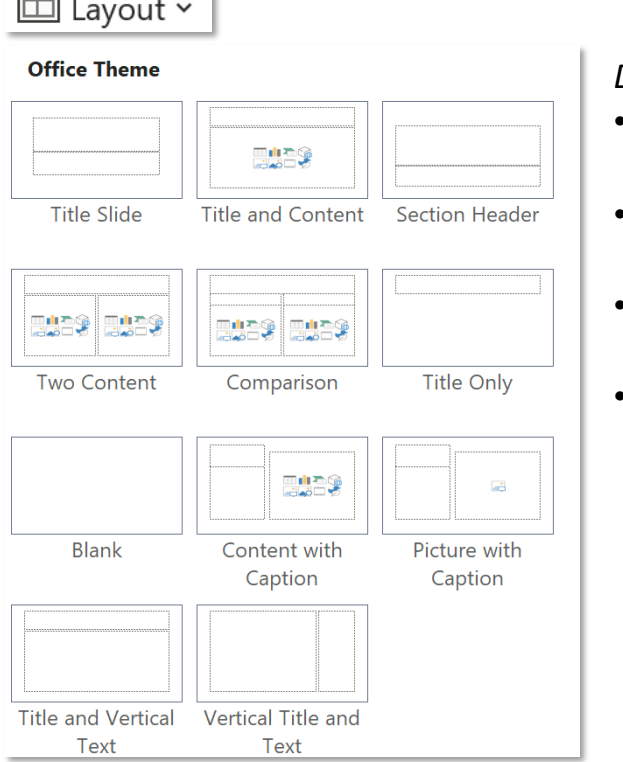

*Danh sách bố cục cho slide:*

- *Title Slide sử dụng làm slide đầu tên; bố cục này có thể tuỳ chỉnh không hiển thị số trang;*
- *Title and Content hiển thị đề mục và nội dung của đề mục đó; thường được sử dụng nhiều nhất;*
- *Comparision dùng để so sánh hai đối tượng, ví dụ: so sánh sự khác nhau giữa Office 2016 và Office 2013 và*
- *Blank loại bố cục cho phép tự do thiết kế;*

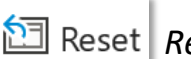

*Reset khôi phục lại bố cục ban đầu của slide*

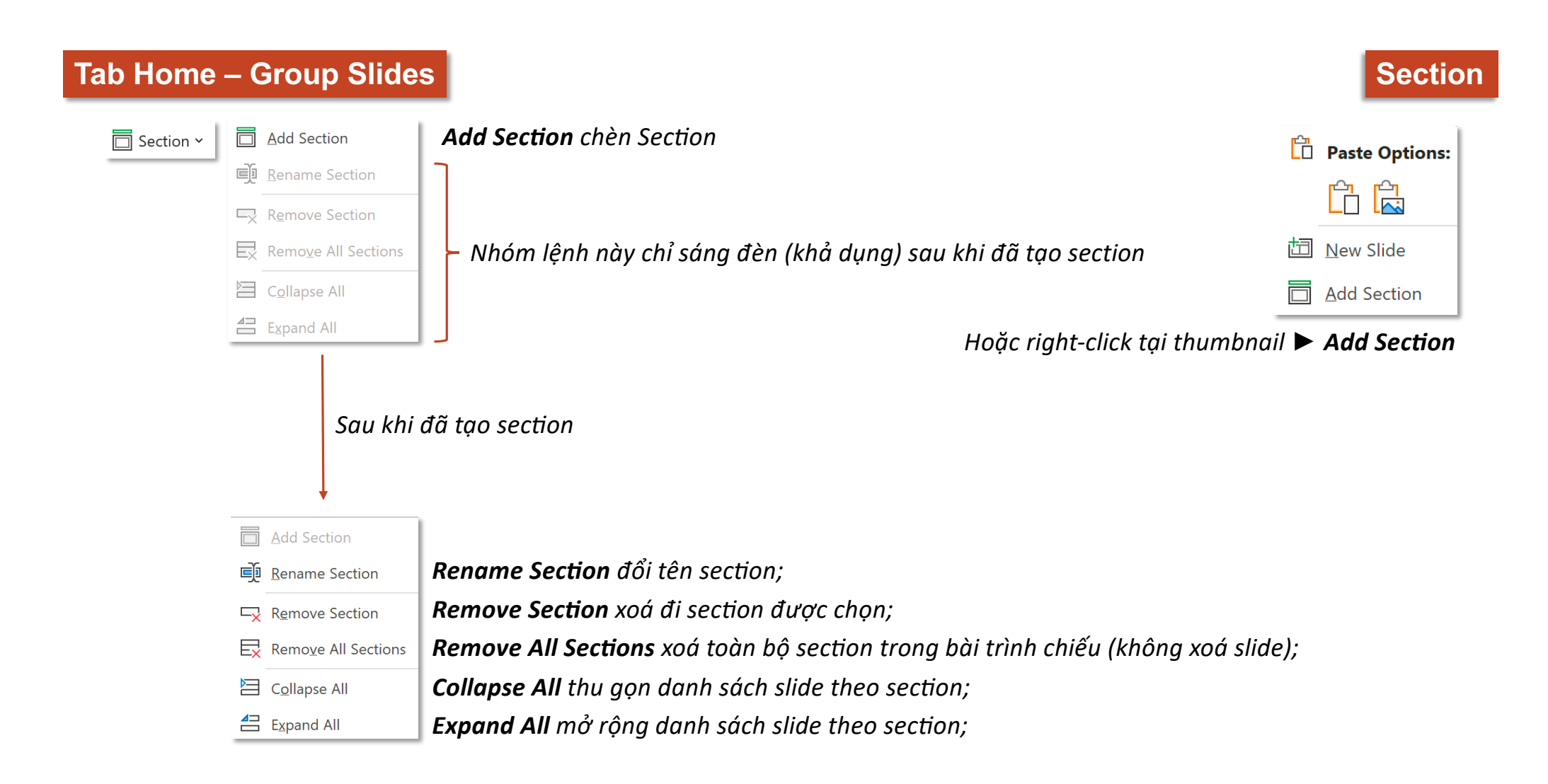

**Add and Rename Section**

### **Tab Home – Group Slides**

### *(1) Đặt cursor ngay trên slide mở đầu một secton, chọn Add Sec@on*

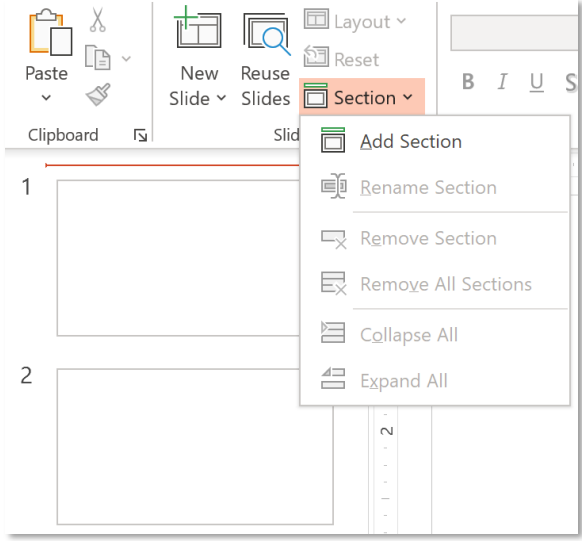

*(2) Đặt tên cho Secton trong hộp thoại Rename Sec@on sau đó chọn Rename, thao tác đổi tên có thể thực hiện sau*

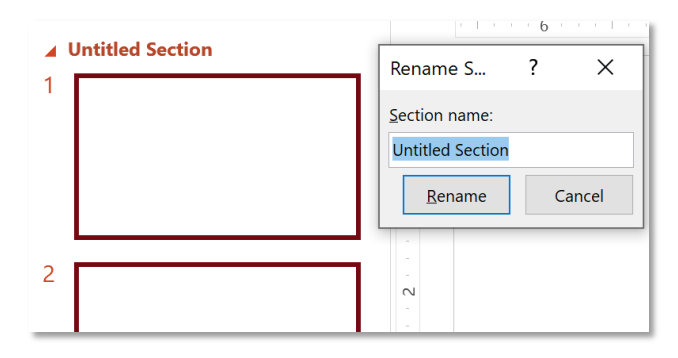

*Khi thêm secton, cursor chỉ cần đặt trên slide đầu tên của secton đó*  $Q_{n}$ Có thể chèn section để xây dựng mục lục cho bài trình chiếu trước rồi sau đó chèn slide sau

### **Tab Home – Group Slides**

### **Move Section**

Ví dụ: muốn di chuyển Section Body sang trước Section Intro, giữ chuột tại chữ Body sau đó kéo thả lên trên Section Intro

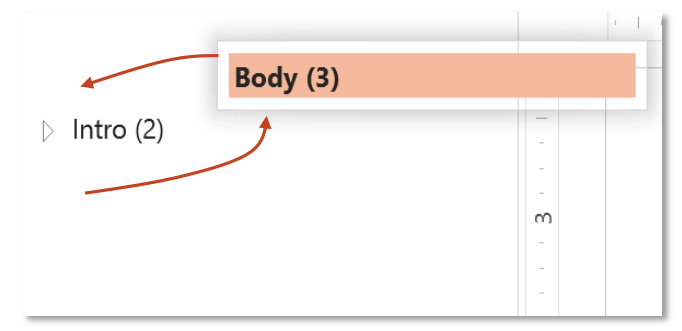

*Di chuyển Secton sẽ duy chuyển cả những slide trong Secton đó Những số nằm trong ngoặc bên phải tên Section cho biết số lượng slide trong section đó, Section Intro có 2 slide, Section Body có 3 slide*

### *Hoặc right-click vào Secton*

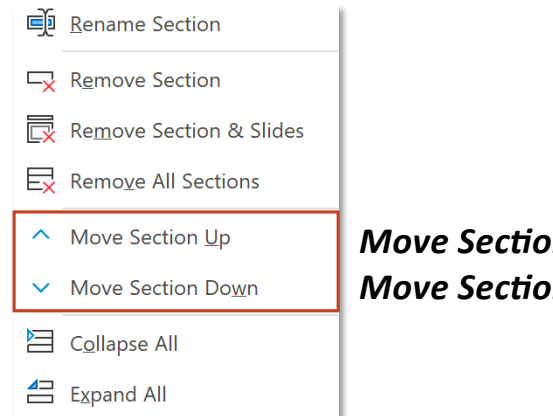

*Move Sec@on Up: đưa secton được chọn lên trước, Move Section Down: đưa section được chọn xuống sau* 

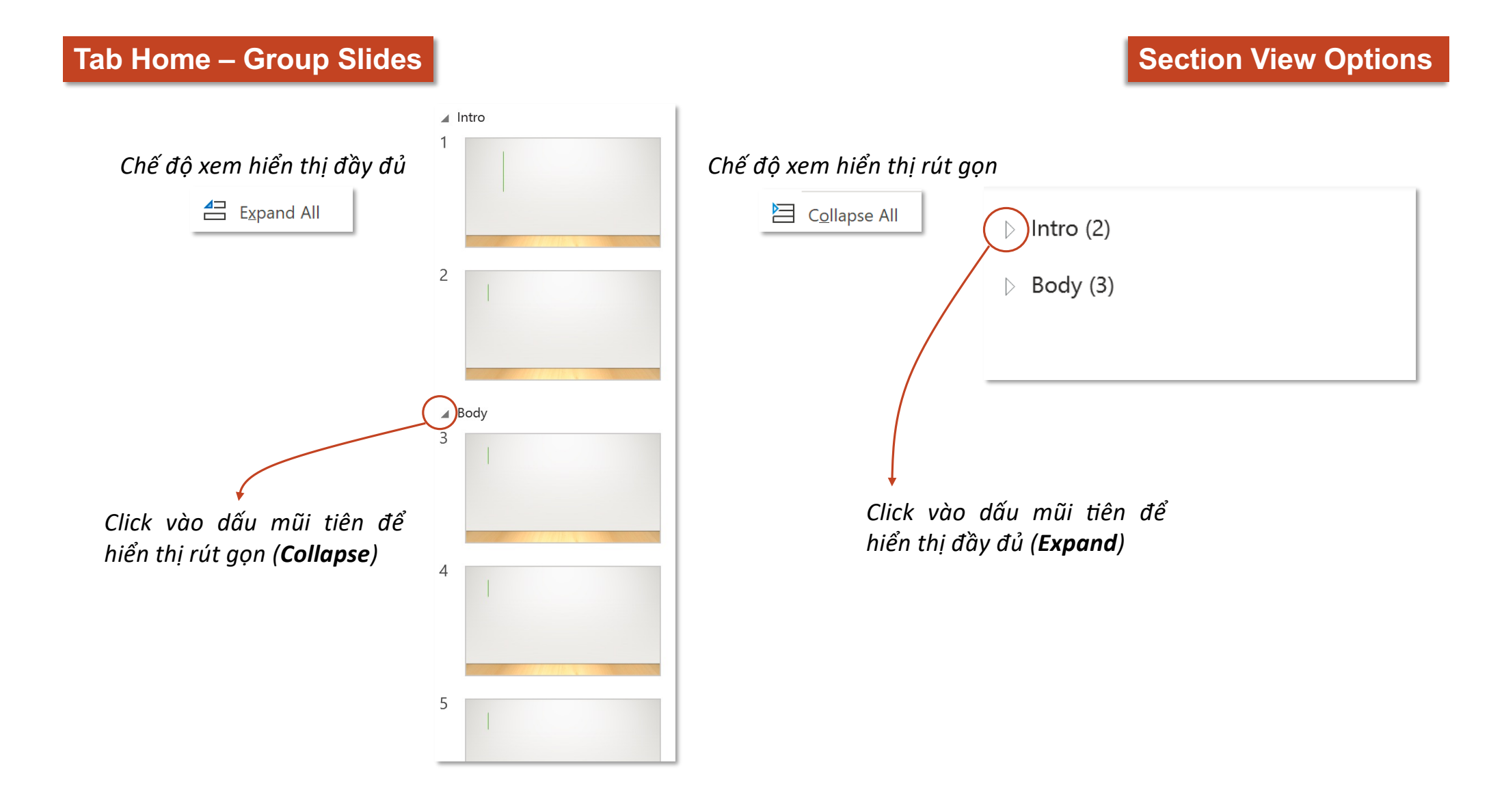